# 作って覚える

### **第5回**

画像入りの文書は注目されやすくなり、内容 も伝わりやすい。今回は、画像の挿入から 配置までの基本操作をマスターしよう。 **伊佐 恵子=テクニカルライター** Word.

## **画像や絵文字で文書の内容をアピールする**

 一般配布する文書には、読み手の目を 引きつける工夫が必要だ。作例の案内状 では、画像(ロゴマーク)や絵文字などの ビジュアル素材を使って、文書内容をア ピールしよう(図1)。

 画像を使うときは、適切なサイズと位 置をしっかりと見極めたい。周囲の文字 列とバランスを取りながら、狙い通りの 効果が出るように配置することが大切だ。

 例えば、企業や団体などのロゴマーク は、文書中で社名や住所の脇に控えめな サイズで表示するのが一般的。ただし今 回は、セミナー主催者である「NPCリサ イクルプロジェクト」のロゴマークを、タ イトルの右側に大きく表示する。リサイ クルを連想させるデザインを生かして、 環境セミナーのイメージを演出するのが 狙いだ。

 画像の扱い方を覚えると、表現の幅は 大きく広がる。今回は、Wordでの画像 操作の基本を、きちんと身に付けよう。

#### **ロゴマークを文書に取り込む**

 写真やイラストなどを保存する画像フ ァイルには、いくつかの形式がある。例 えば、デジタルカメラで撮影した写真は、 「JPEG(ジェイペグ)」という形式で保存

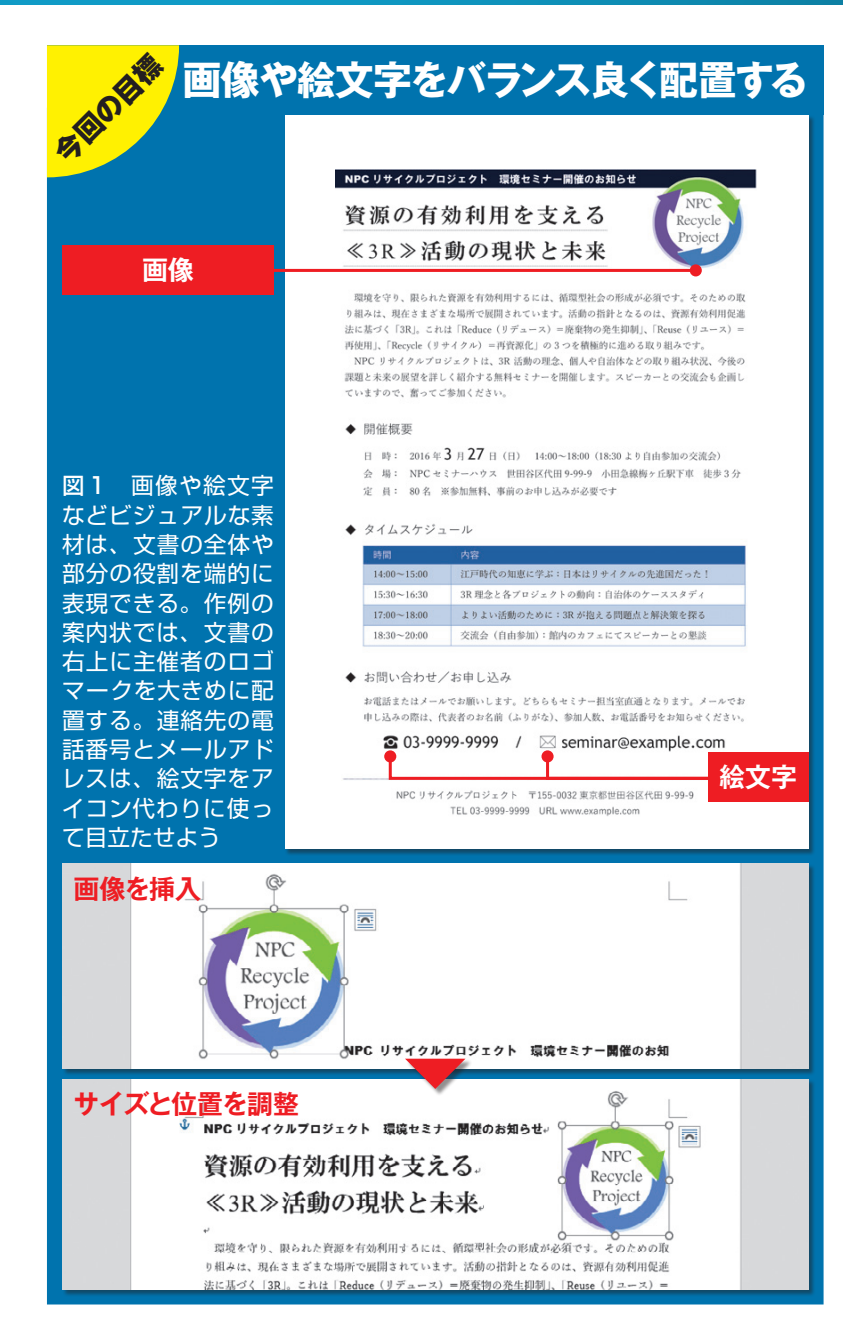

文書術**基礎<sup>編</sup>**

※画面はWord 2016の例です。Word 2007/2010/2013も基本の操作は同じです。 インタン インタン 日経パソコン 2016.3.14 73

SID=98ba3833a24b4fc245c02f0ba8a0f02d8ca31b36fcda565c 無断複製・無断転載禁止 日経BP社

■ サンプルファイル ■ ■ 動画で解説

http://pc.nikkeibp.co.jp/npc/

左記 URL から、記事に関連したサンプルファイルをダウンロードできます。 また、定期購読者限定の動画サービスで、動画による解説をご覧いただけます。

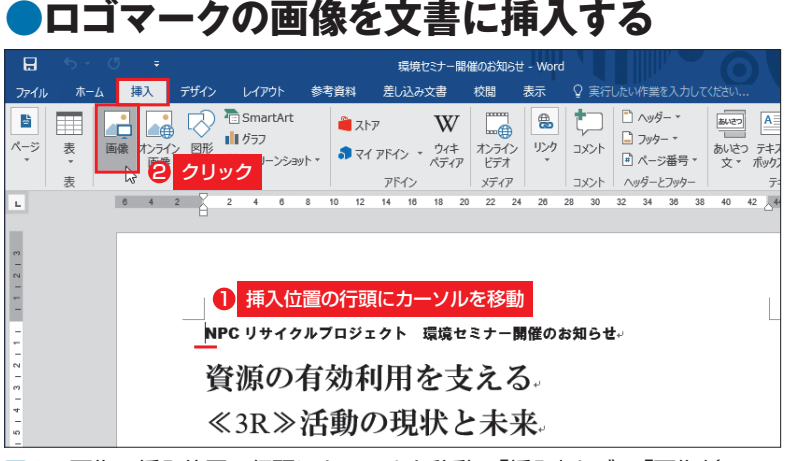

図2 画像の挿入位置の行頭にカーソルを移動。「挿入」タブの「画像」(Word 2007/2010では「図」)をクリックする

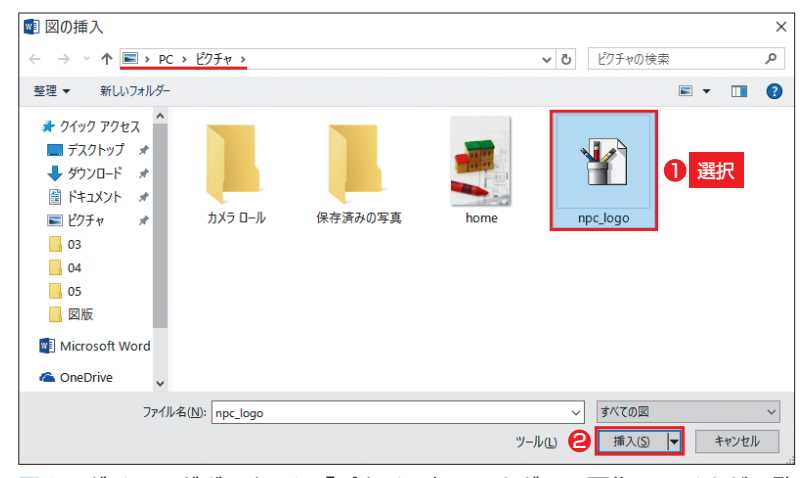

図3 ダイアログボックスに「ピクチャ」フォルダーの画像ファイルが一覧 表示される。利用する画像ファイルを選択し、「挿入」ボタンをクリックする

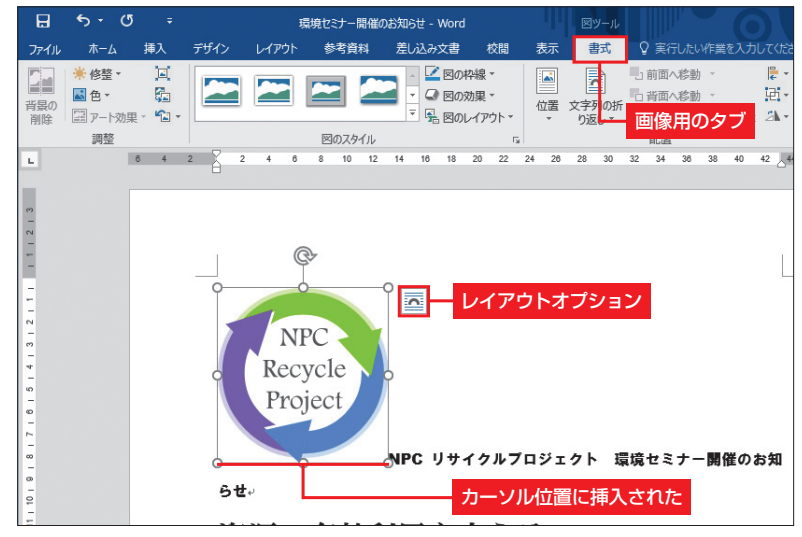

図 4 画像がカーソル位置に挿入され、選択された状態になる。リボンには 図ツール「書式」タブが表示される。なお、Word 2013/2016では、画像 の右側に「レイアウトオプション」のボタンも表示される

74 日経パソコン 2016.3.14

されるのが基本。デジカメ写真のJPEG 形式を含め、Wordの文書にはたいてい の形式の画像ファイルを挿入できる。

 今回使うロゴマークは、グラフィック スソフトで作成し、「WMF(Windowsメ タファイル)」という形式で保存した。 WMF形式は拡大や縮小をしても画像が 粗くなりにくいため、いろいろなサイズ で使い回すロゴマークに適している。

 パソコンのハードディスクなどに保存 してある画像ファイルは、「挿入」タブの 「画像」(Word 2007/2010では「図」)から 文書内に取り込める (図2)。ダイアログ ボックスが表示されたら、画像ファイル を保存したフォルダーを指定して、目的 の画像ファイルを選択。そのまま「挿入」 ボタンをクリックすればよい(図3)。選 択した画像は、カーソル位置の「行内」 に挿入される(図4)。

 なお、画像ファイルの保存先には初期 設定で「ピクチャ」フォルダーが選ばれ る。いつもここに画像ファイルを保存し ておくと、保存先を切り替える手間が省 ける。画像の数が多いときは「ピクチャ」 フォルダー内に新しいフォルダーを作り、 日付や用途ごとに仕分けして、分かりや すくしておこう。

#### **画像を「前面」に移動する**

 挿入された画像は「行内」という設定 になっており、そのままでは自由に配置 できないので、図ツール「書式」タブの 「文字列の折り返し」メニューから「前面」 を選ぼう(図5上)。Word 2013/2016で は、画像の右上に表示される「レイアウ トオプション」をクリックしてメニューを

開き、「前面」を選んでもよい。これで画 像は文字列の上に重なり、ドラッグで自 由に動かせる状態になる(図5下)。

 「文字列の折り返し」は、配置方法に応 じて選択しよう (図6)。「四角形」を選ぶ と、文字列を画像の周囲にレイアウトで きる。文字列を画像の輪郭にぴったり沿 わせたいときは、「狭く」(Word 2013以前 では「外周」)を選べばよい。ただし「狭 く」は、背景が透明になっている画像で のみ有効だ。背景が白色になっていると、 文字列は四角形に配置される。「背面」を 選ぶと、画像は文字列の下に移動する。 淡い色の写真などを背景に使いたいとき に利用しよう。

 画像を挿入した時点で「文字列の折り 返し」が、「行内」以外になるようにして おくことも可能だ。挿入するたびに変更 するのが面倒なら、設定しておこう。

 まず、「ファイル」タブの「オプション」 (Word 2007 では「Office」ボタンの 「Wordのオプション」)を選ぶ。「Wordの オプション」というダイアログボックスが

**X** キリト:

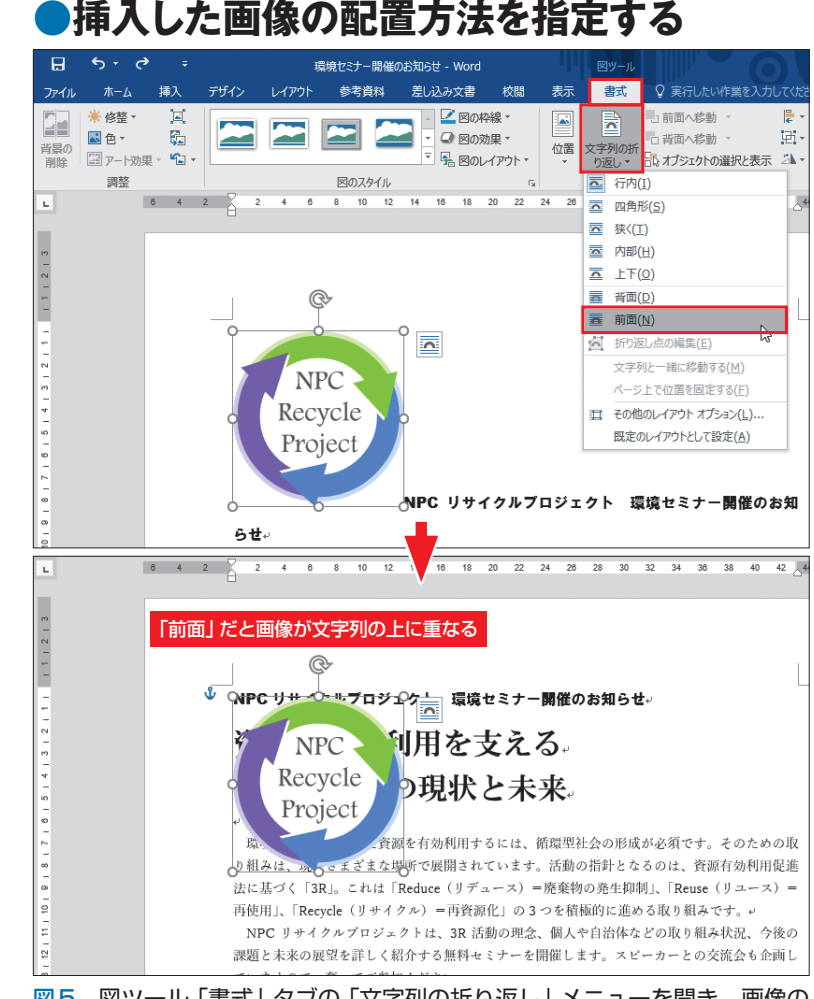

図5 図ツール「書式」タブの「文字列の折り返し」メニューを開き、画像の 配置方法を指定する(上)。標準の「行内」から「前面」に切り替えると、画像 が行内から出て、文字列の上に重なって配置される(下)

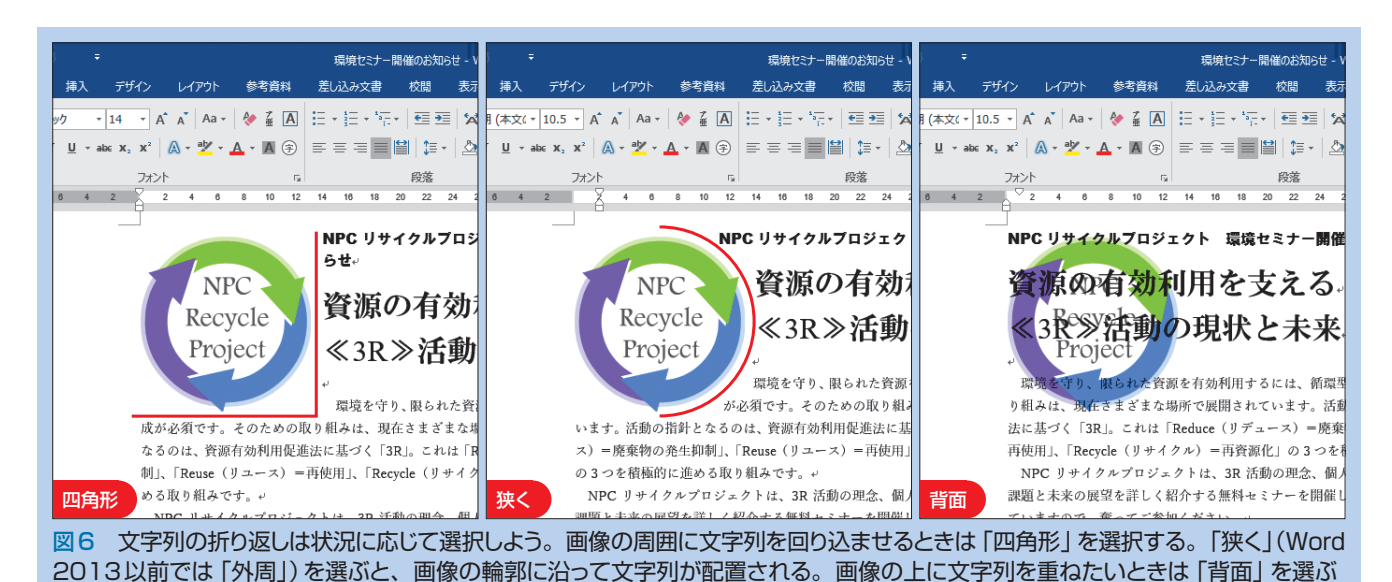

日経パソコン 2016.3.14 75

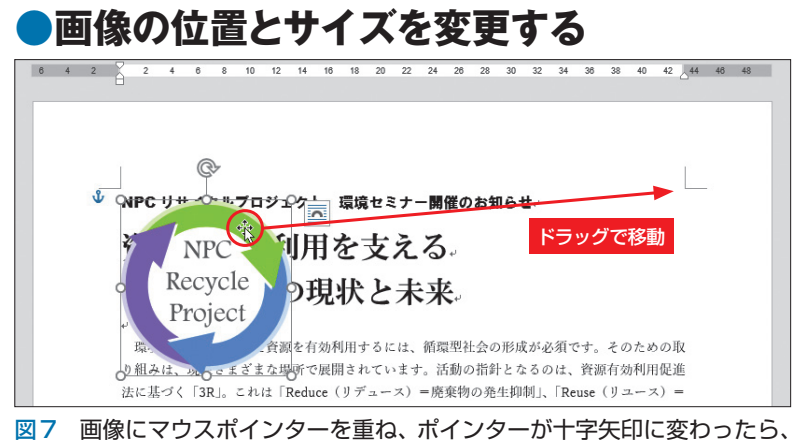

配置先までドラッグする

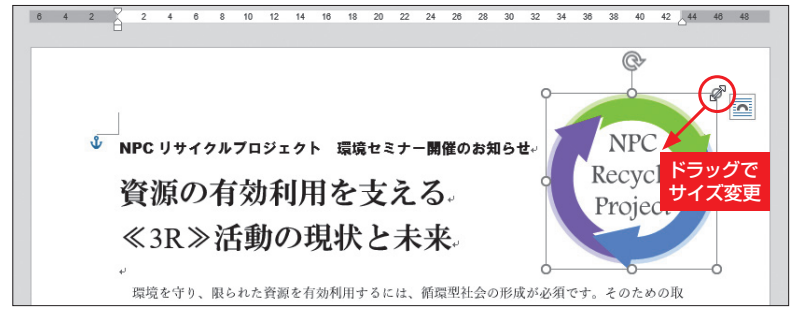

図 8 画像のサイズは、周囲の枠線上に表示されるハンドルをドラッグして 変更する。四隅のハンドルをドラッグすると、縦横の比率を保ったままサイ ズを変えられる

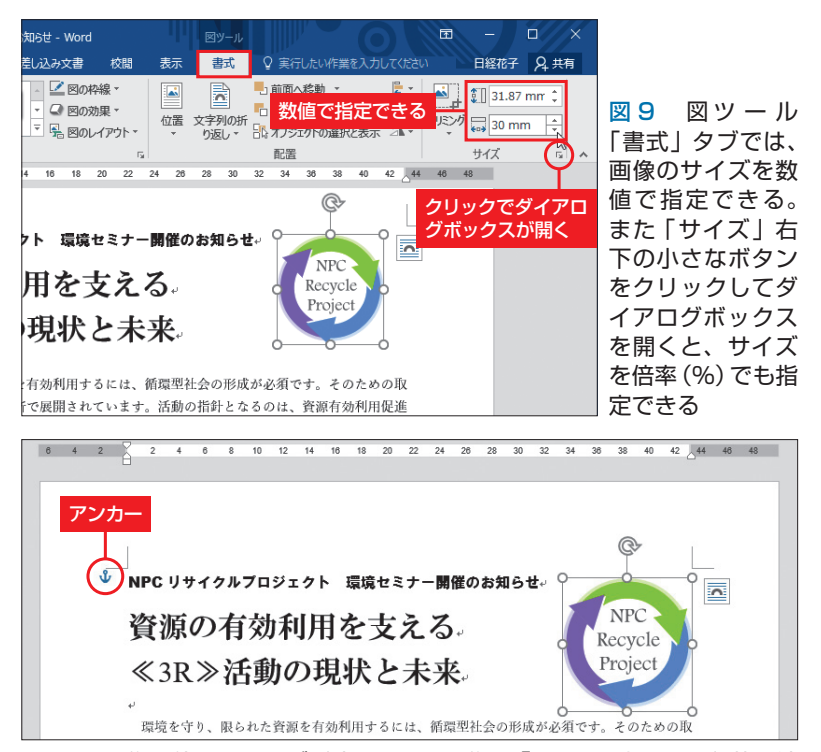

図10 画像の位置とサイズが決まった。画像は「アンカー」のある段落と結 び付いているので、その段落を動かすと、通常は一緒に移動する

表示されたら「詳細設定」パネルを開き、 「図を挿入/貼り付ける形式」を指定する。 例えば「行内」から「前面」に変更すると、 次回から画像は文字列の上に重なって挿 入されるようになる。

#### **タイトル部分にバランス良く配置**

 続いて、ロゴマークの位置とサイズを 整えよう。どちらもドラッグで操作でき る。移動するときは画像にマウスポイン ターを重ね、ポインターが十字矢印に変 わったところでドラッグすればよい(図 7)。キーボードの矢印キーを使って、上 下左右に細かく動かすことも可能だ。

 サイズは周囲の枠線上に表示される「サ イズ変更ハンドル」をドラッグして変更 する(図8)。縦横の比率を変えたくない ときは、四隅の頂点にあるハンドルをド ラッグしよう。[Ctrl]キーを押しながら ドラッグすると、画像の中心をずらさず にサイズを変えられる。

 画像のサイズは、図ツール「書式」タ ブの「図形の高さ」や「図形の幅」で数値 を指定してもよい(図9)。一方を変更す ると他方も自動的に変更されるので、縦 横比が崩れる心配はない。右側の三角ボ タンをクリックし、数値を1mmずつ増減 させて変更することもできる。

 このように、画像の位置とサイズは複 数の方法で変更できる。案内状のロゴマ ークも調整を繰り返し、タイトル文字と 重ならないようバランス良く配置した。

 $X_{\uparrow}$ 

 なお、Wordでは画像が特定の段落に つなぎ留められている。段落を移動する と画像も移動し、段落を削除すると画像 も削除されるという仕組みだ。

76 日経パソコン 2016.3.14

 画像の連結先は「アンカー」という錨マ ークの位置で確認できる(図10)。Word 2007/2010では、「ホーム」タブの「編集記 号の表示/非表示」ボタンをオンの状態 にすると表示される。

 画像を配置した場所から動かしたくな い場合は、図ツール「書式」タブの「文字 列の折り返し」メニューから「ページ上で 位置を固定する」を選択しよう。これで 連結先の段落が動いても、画像は配置場 所に留まる。もちろん、ドラッグで別の 場所に移動することは可能だ。

 Word 2007/2010には「ページ上で位置 を固定する」コマンドがないので、図ツ ール「書式」タブの「位置」メニューから 「その他のレイアウトオプション」を選択。 ダイアログボックスで「文字列と一緒に 移動する」をオフにする。

#### **見出しの記号を一括変更する**

 記号や絵文字も、視覚的な素材として 重要な役割を果たす。文書に合うものを 吟味しよう。案内状では、見出しの先頭 に付けた「●」を「◆」に変えて、文書全 体をシャープな印象にする。Wordには、 行頭の記号を自動設定する「箇条書き」 の機能がある。今回はこれを利用して、 見出しの記号を一気に変更しよう。

 操作は簡単だ。3つの見出しを同時に 選択し、「ホーム」タブの「箇条書き」メニ ューから「◆」を選ぶだけ(図11上)。見 出しの「●」は「まる」の読みで変換入力 した記号で、箇条書きの記号ではない。 それでもWordは「●」を箇条書きの記号 として認識し、自動的に「◆」に置き換え てくれる(図11下)。なお、Word 2016

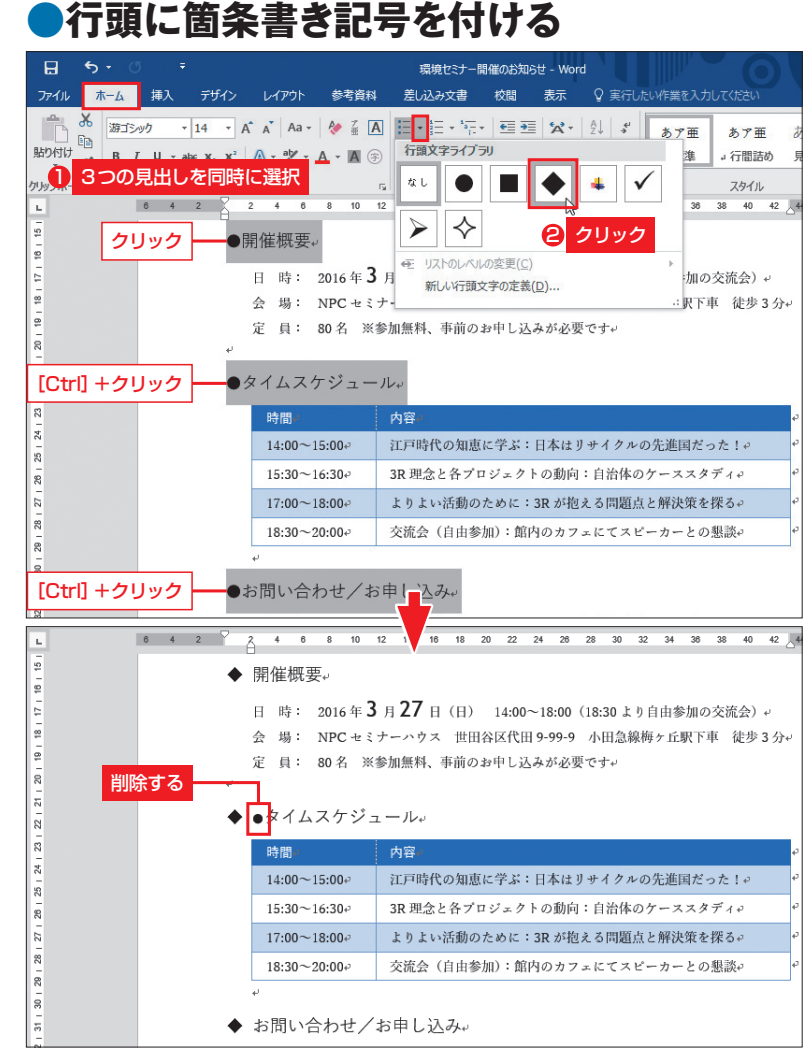

図11 3つの見出しを同時に選択する。「ホーム」タブの「箇条書き」メニュ ーを開き、行頭の記号「◆」を選択する(上)。見出しの段落に箇条書きのス タイルが設定され、行頭の記号「●」が「◆」に置き換わる(下)。「●」が残 ってしまった場合は文字として削除する

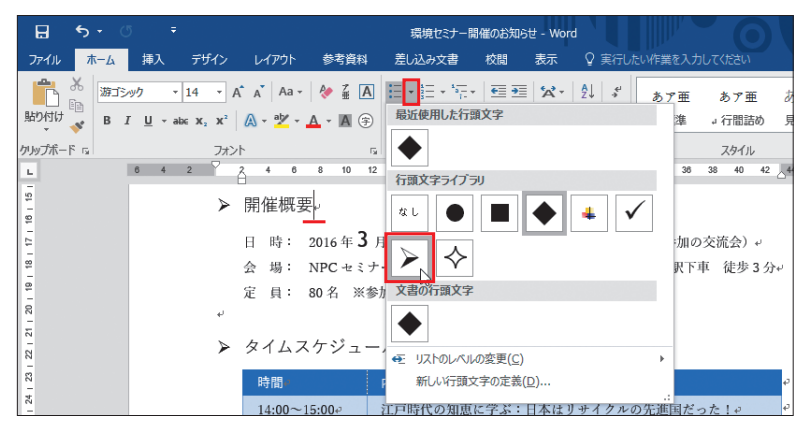

図 12 段落に箇条書きのスタイルを設定しておくと、記号の変更も簡単。 どこか1つの見出しにカーソルを移動して箇条書きの記号を選べば、全見出 しの記号が変わる

日経パソコン 2016.3.14 77

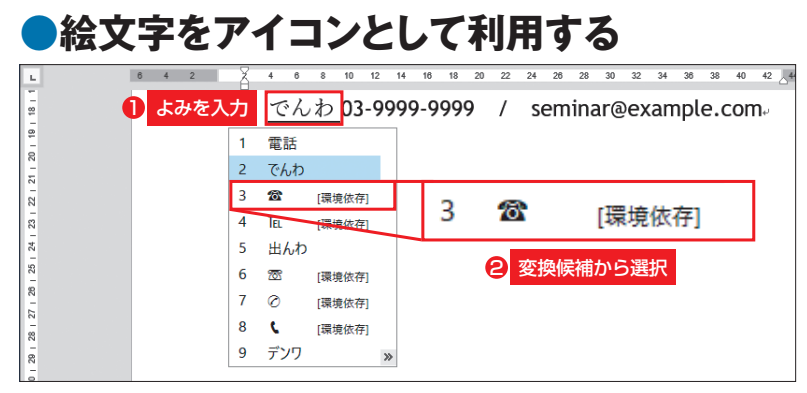

図 13 記号や絵文字には、読みで変換して入力できるものがある。ここで は「でんわ」の読みで電話の絵文字を入力した

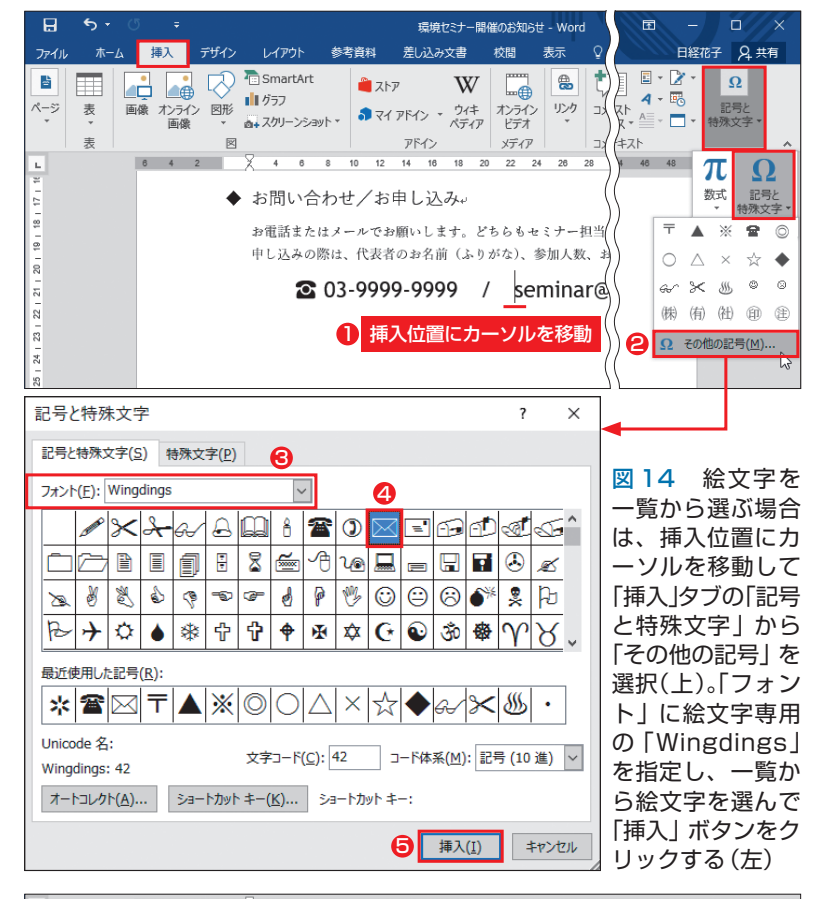

 $\overline{\phantom{a}}$ 10 12 14 16 18 20  $\overline{22}$  $24 \t 26$  $\overline{28}$  $34 \t36 \t38$  $4 \quad 2$  $\overline{4}$  $\overline{6}$  $\overline{v}$ ◆ お問い合わせ/お申し込み。 お電話またはメールでお願いします。どちらもセミナー相当室直通となります。メールでお 申し込みの際は、代表者のお名前(ふりがな)、参加人数、お電話番号をお知らせください。 **2** 03-9999-9999 / ⊠ seminar@example.com.

図 15 メールの絵文字が挿入された。絵文字の後には半角分のスペースを 入れて見やすくしよう。操作が終わったら「記号と特殊文字」ダイアログボ ックスを閉じる

では元の「●」が1つだけ残ってしまった ので、操作後に削除した。

 このように「箇条書き」から行頭の記号 を選ぶと、段落には箇条書きの標準的な スタイルも同時に設定される。記号の後 ろにスペースを設けたり、2行目以降の 行頭を字下げしたりするスタイルだ。見 出しでも「◆」の後に少し空きができてい るのが分かる。一度、このように箇条書 きのスタイルを設定しておくと、記号の 変更はもっと楽になる (図12)。

#### **一覧から適した絵文字を選ぶ**

 電話番号やメールアドレスの前には、 それぞれのアイコンとして絵文字を表示 しよう。絵文字も記号と同じように、読 みで変換できる場合がある。電話の絵文 字は「でんわ」の読みで変換候補から選 択した(図13)。

 絵文字を一覧から選択する場合は、「挿 入」タブの「記号と特殊文字」メニューか ら「その他の記号」を選択する(図14上)。 ダイアログボックスが表示されたら「フ ォント」に絵文字専用の「Wingdings」を 指定(図14下)。登録されている記号が 一覧表示されるので、使いたい絵文字を クリックで選択する。ここではメールの 絵文字を選択して「挿入」ボタンをクリッ クした。

 これでカーソル位置にメールの絵文字 が入力される(図15)。絵文字は目立つ ので、続く文字列との間隔は少し空けた 方がよい。ここでは[Shift]キーを押した ままスペースキーを押して、絵文字の後 ろに半角スペースを入力した。これで双 方が見やすくなる。

K

 $X_{\tau_{1}}$ 

78 日経パソコン 2016.3.14